# Vue d'ensemble

Dell Display Manager est une application Microsoft Windows utilisée pour gérer un moniteur ou un groupe de moniteurs. Elle permet l'ajustement manuel de l'image affchée, l'affectation des réglages automatiques, la gestion de l'énergie, l'organisation des fenêtres, la rotation de l'image et d'autres fonctions sur certains moniteurs Dell. Une fois installé, Dell Display Manager s'exécute à chaque démarrage du système et place son icône dans la barre de notification. Les informations sur les moniteurs connectés au système sont disponibles lors du passage au-dessus de l'icône de la barre de notification.

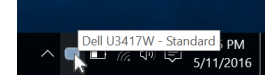

#### Utiliser la boîte de dialogue des Réglages rapides

Cliquer sur l'icône Dell Display Manager de la barre de notification ouvre la boîte de dialogue Réglages rapides. Lorsque plus d'un moniteur pris en charge par Dell est connecté à l'ordinateur, un moniteur cible spécifique peut être sélectionné en utilisant le menu. La boîte de dialoque Réglages rapides vous permet de régler facilement la luminosité, le contraste, la résolution, la disposition des fenêtres, et ainsi de suite. Elle vous permet également d'activer le basculement automatique entre les modes de préréglage ou de sélectionner un mode de préréglage manuellement.

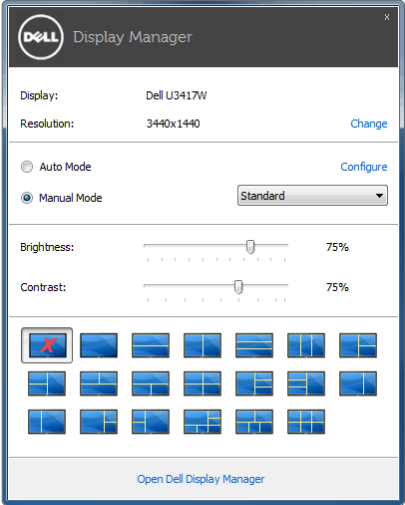

La boîte de dialogue Réglage rapide permet également d'accéder à l'interface utilisateur avancée de Dell Display Manager qui est utilisée pour ajuster les fonctions de base, configurer le Mode auto et accéder aux autres fonctions.

# Configurer les fonctions d'affichage de base

Vous pouvez sélectionner manuellement un mode de préréglage ou vous pouvez sélectionner le Auto Mode (mode auto) qui applique un mode de préréglage basé sur l'application active. Un message à l'écran affiche momentanément le Preset Mode (mode de préréglage) actuel chaque fois qu'il change. Brightness (luminosité) et Contrast (contraste) du moniteur sélectionné peuvent également être ajustés directement à partir de l'onglet Basic (De base).

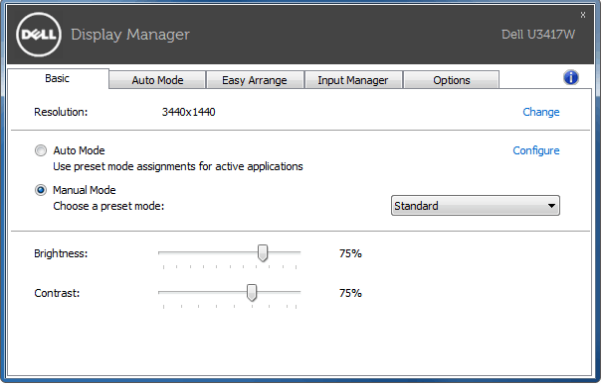

### Affecter les Modes de préréglage aux applications

L'onglet Auto Mode (mode auto) vous permet d'associer un Preset Mode (mode de préréglage) spécifique à une application spécifique, et de l'appliquer automatiquement. Lorsque Auto Mode (mode auto) est activé, Dell Display Manager passera automatiquement au Preset Mode (mode de préréglage) correspondant chaque fois que l'application associée est activée. Le Preset Mode (mode de préréglage) affecté à une application particulière peut être le même sur chaque moniteur connecté, ou il peut varier d'un moniteur à un autre.

Dell Display Manager est préconfiguré pour de nombreuses applications populaires. Pour ajouter une nouvelle application à la liste d'affectation, faites simplement glisser l'application depuis le bureau le menu Démarrer de Windows ou ailleurs, et déplacez-la sur la liste actuelle.

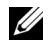

REMARQUE : Les affectations de Preset Mode (mode de préréglage) ciblant les fichiers de commandes, les scripts, les chargeurs et les fichiers non-exécutables tels que les archives zip ou les fichiers compressés, ne sont pas pris en charge.

Vous pouvez également configurer le mode de préréglage Jeux qui sera utilisé si une application Direct3D s'exécute en mode plein écran. Pour empêcher à une application d'utiliser un mode, attribuez-lui un mode de préréglage différent.

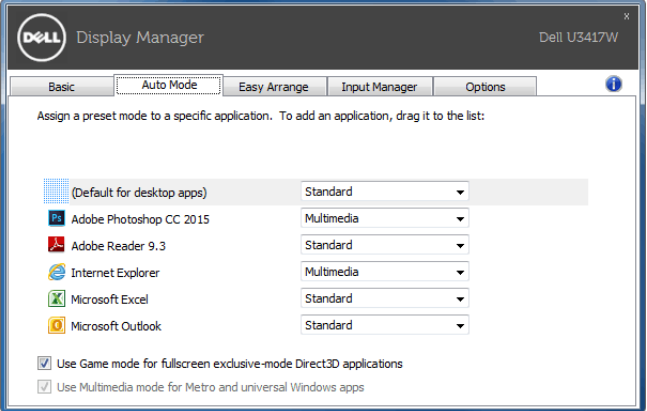

### Organiser facilement la disposition des fenêtres de votre moniteur

Sur les moniteurs Dell pris en charge, l'onglet Easy Arrange (organisation facile) vous permet d'organiser facilement les fenêtres ouvertes dans une des dispositions prédéfinies en les faisant glisser dans les zones. Pour créer une disposition personnalisée, organisez les fenêtres ouvertes, puis cliquez sur Save (enregistrer).

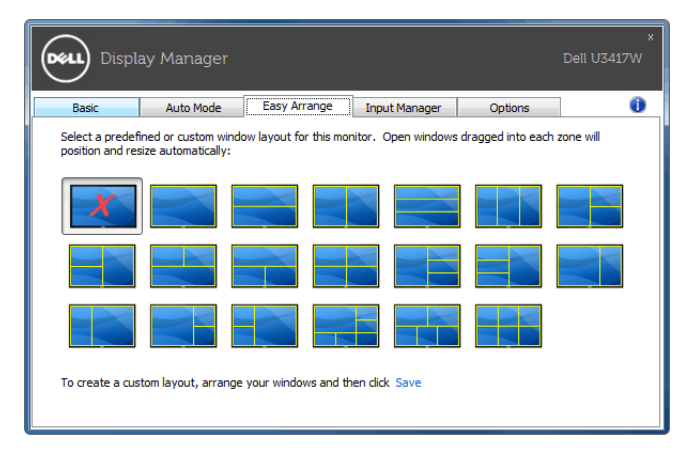

#### Gérer plusieurs entrées vidéo

L'onglet Input Manager (Gestionnaire d'entrée) offre des fonctions pratiques pour vous permettre de gérer plusieurs entrées vidéo connectées à votre moniteur Dell. Cela permet de basculer très facilement entre les entrées pendant que vous travaillez avec plusieurs ordinateurs.

Tous les ports d'entrée vidéo disponibles pour votre moniteur sont listés. Vous pouvez donner à chaque entrée un nom comme vous le souhaitez. Veuillez enregistrer vos modifications après l'édition.

Vous pouvez définir une touche de raccourci pour basculer rapidement à votre entrée préférée et une autre touche de raccourci pour basculer rapidement entre deux entrées si vous travaillez souvent entre elles.

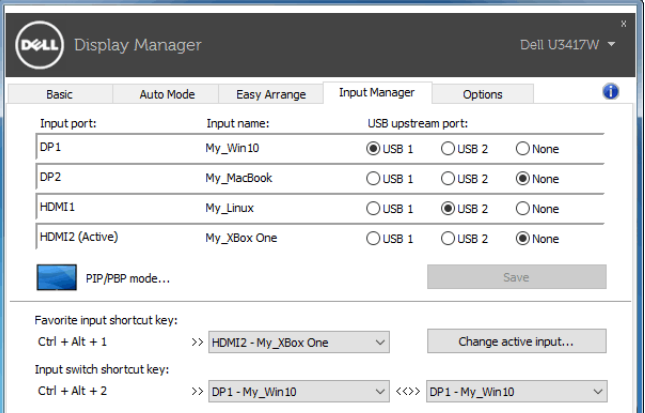

Vous pouvez utiliser la liste déroulante pour basculer à n'importe quelle source d'entrée.

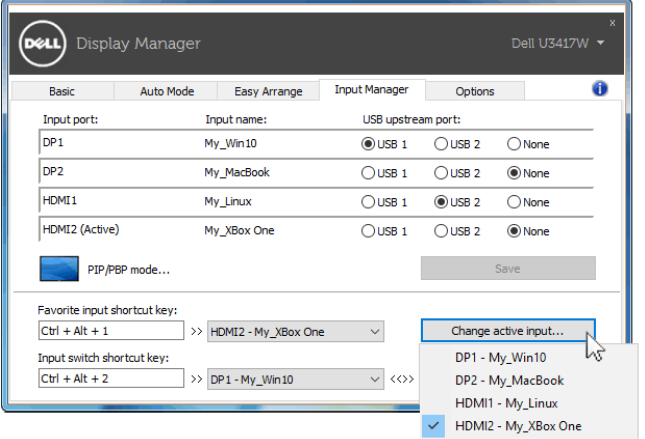

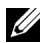

REMARQUE : DDM communique avec votre écran, même lorsque le moniteur affiche la vidéo à partir d'un autre ordinateur. Vous pouvez installer DDM sur le PC que vous utilisez fréquemment et de contrôler le basculement de l'entrée depuis celui-ci. Vous pouvez également installer DDM sur d'autres PC connectés au moniteur.

Cliquez sur le bouton de sélection PIP/PBP mode (Mode PIP/PBP) pour sélectionner une configuration PIP/PBP.

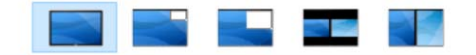

Vous pouvez ajuster PIP/PBP (incrustation d'image/images côte à côte) de Off (Éteint) à PIP Small (PIP petit), PIP Large (PIP grand), PBP Aspect Ratio (Proportions PBP) ou PBP Fill (PBP max.).

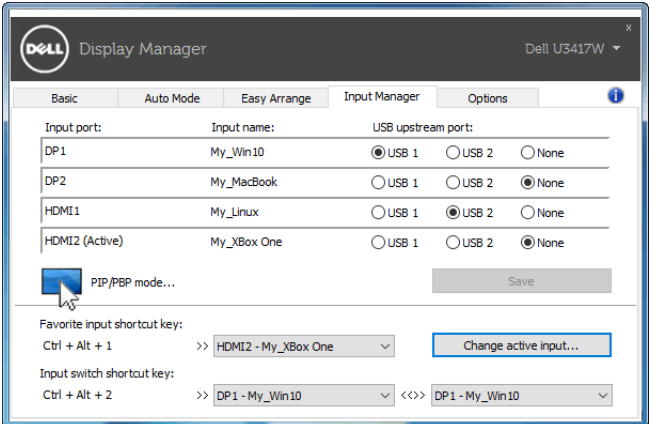

Vous pouvez sélectionner les entrées vidéo pour votre fenêtre principale et la fenêtre secondaire. Veuillez enregistrer votre modification après votre sélection.

Vous pouvez définir une touche de raccourci pour échanger rapidement les entrées vidéo entre la fenêtre principale et la fenêtre secondaire.

Cliquez sur le bouton Video swap (Échange vidéo) ou utilisez la Video swap shortcut key (Touche de raccourci d'échange vidéo) définie pour échanger les entrées vidéo entre la fenêtre principale et la fenêtre secondaire.

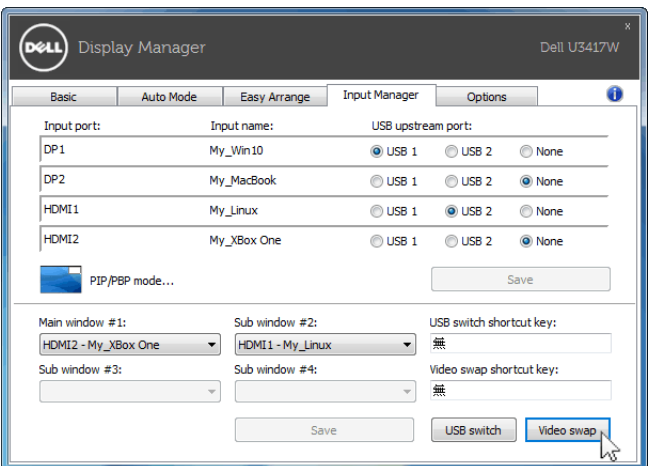

Vous pouvez attribuer un port en amont USB avec votre entrée vidéo. Le port USB en amont attribué sera connecté à l'ordinateur lorsque sa vidéo est affichée sur le moniteur.

C'est particulièrement utile lorsque vous partagez une souris ou un clavier qui est connecté au moniteur entre deux ordinateurs. Vous pouvez définir une touche de raccourci pour basculer rapidement le périphérique entre les deux ordinateurs.

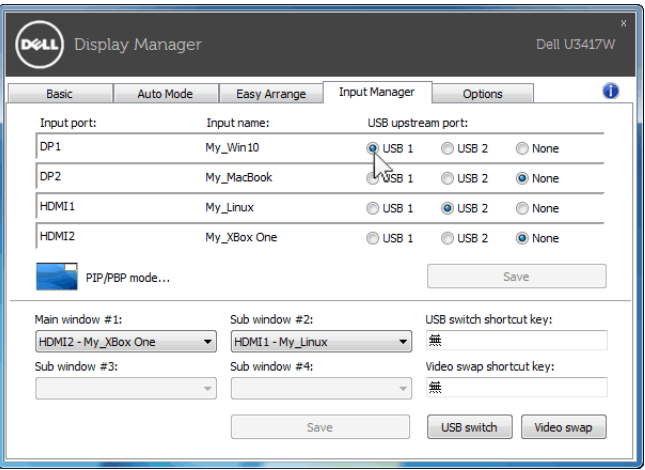

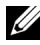

REMARQUE : Assurez-vous d'avoir attribué un port en amont USB pour chacun des deux ordinateurs.

Lorsque PIP/PBP est allumé, si vous partagez un périphérique (par exemple, une souris) entre les deux ordinateurs, vous pouvez cliquer sur le bouton USB switch (Commutateur USB) ou utilisez la (Touche de raccourci du commutateur USB) définie pour commuter rapidement le périphérique entre les deux ordinateurs.

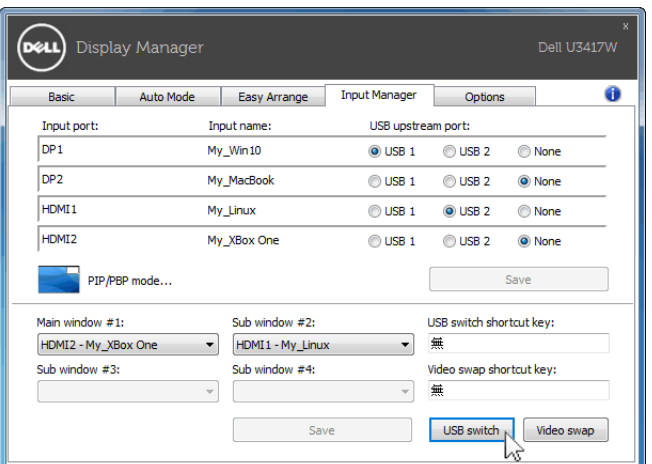

REMARQUE : Assurez-vous d'avoir attribué un port en amont USB pour chacun des deux ordinateurs.

REMARQUE : Assurez-vous que le périphérique USB a été correctement arrêté avant de le commuter à un autre ordinateur. Ne pas le faire peut causer des problèmes comme la corruption des données sur une clé USB.

### Appliquer les fonctions de conservation d'énergie

Sur les modèles Dell pris en charge, un onglet Options est disponible qui fournit des options d'économie d'énergie PowerNap. Vous pouvez choisir de régler la luminosité de l'écran au minimum, ou de mettre le moniteur en veille lorsque l'écran de veille est activé.

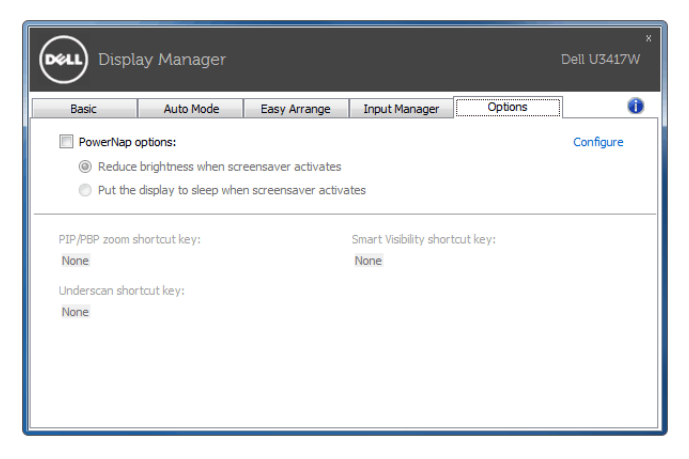